## **Практическая работа №3**

Тема: Создание модели "Подарки".

Инструкция создания модели "Подарки".

Цвета подарков могут быть вами изменены.

В самом начале открываем онлайн среду и создаем новый проект. Выбираем фигуру параллелепипеда, ставим на рабочую плоскость. В настройках формы выбираем шаги – 20, радиус – 3,80.

Выделяем получившуюся фигуру и нажимаем копировать, вставить (в левом углу). У второго элемента меняем цвет на белый.

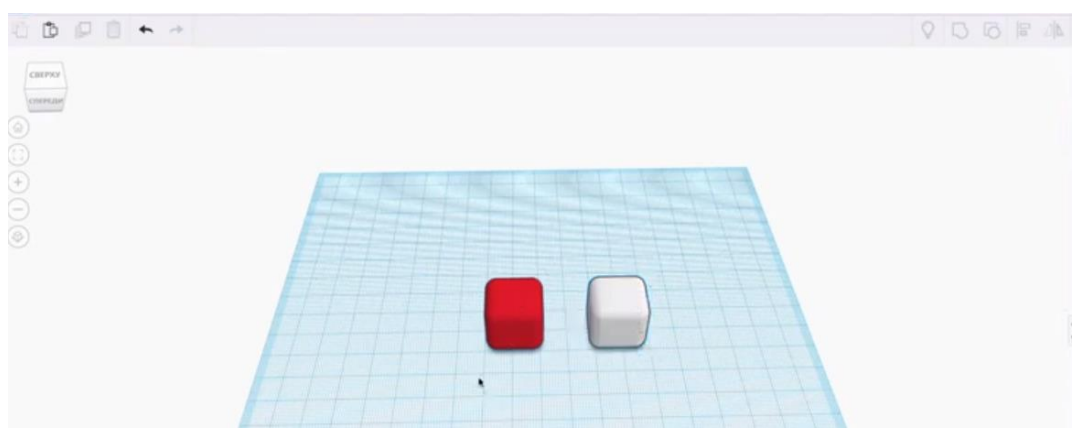

Нажимаем на верхний параллелепипед, ставим на плоскость и нажимаем отверстие в настройках формы. Вытягиваем в длину, чтобы получилось 64, и в высоту на 50. Выделяем фигуру и выполняем действия копировать/вставить. Теперь размещаем их по бокам белой фигуры. Выделяем все 3 элемента и нажимаем сгруппировать.

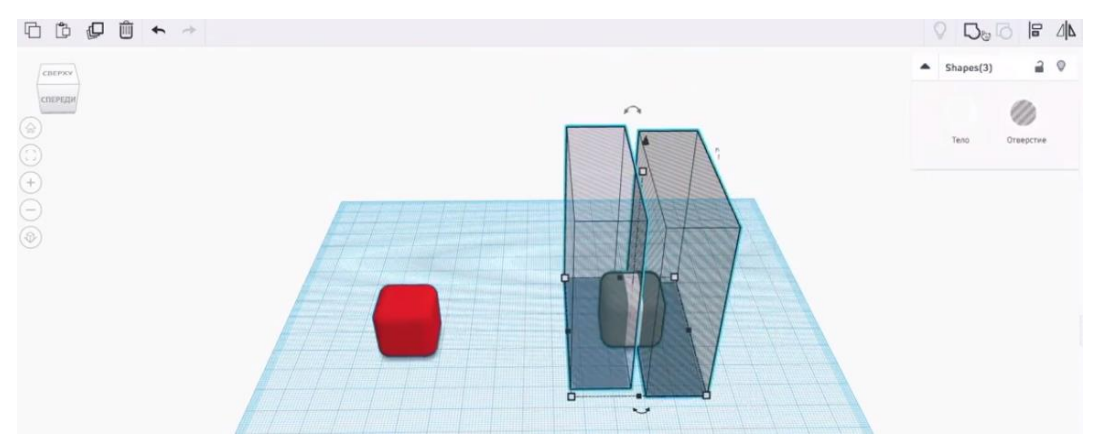

Следующим шагом будет белый кусочек ленты расположить перед красной фигурой, выделить оба элемента и в левом углу нажать выравнивание. Соединить. Для того, чтобы лента равномерно распределилась со всех сторон, необходимо приподнять фигуру, с помощью маленького черного конуса на верху.

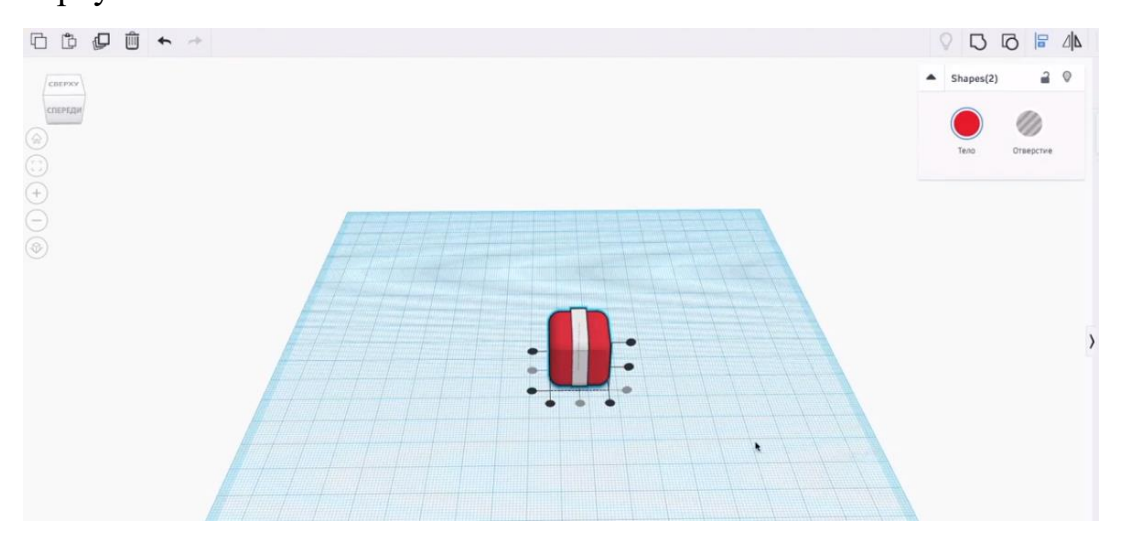

Выделяем белую ленту, нажимаем дублировать и на 90 градусов крутим. Теперь для завершения первого подарка необходимо сделать бантики. Для этого выбираем форму Scribble и чертим будущий элемент.

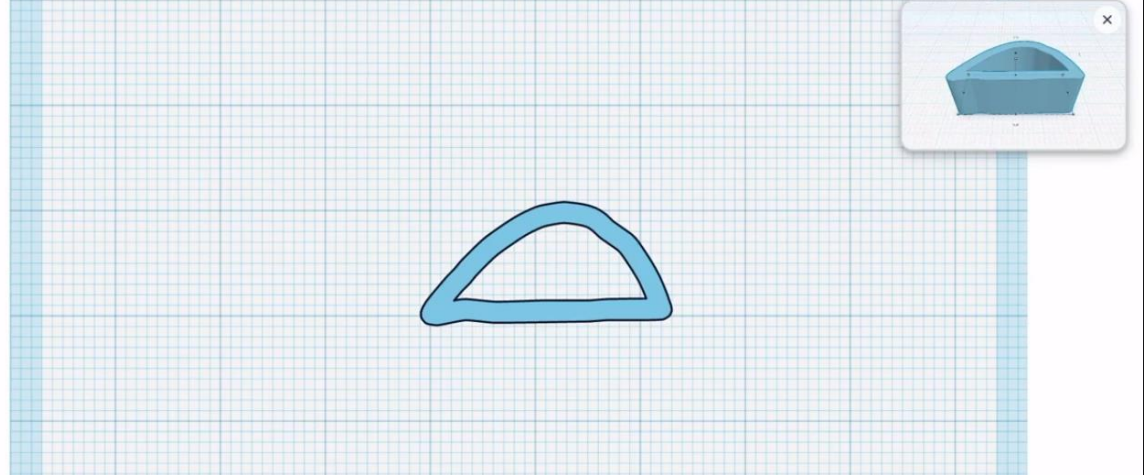

Нажимаем готово, поворачиваем на 90 градусов, чтобы сторона, где дырка, смотрела на вас. Меняем цвет на белый. Выделяем фигуру, нажимаем дубликат (в левом углу), затем отразить зеркально (в правом углу). Слева кликаем на домик – исходный вид. Поднимаем бантик, делаем его меньше и размещаем над подарком.

Теперь создаем второй подарок. Копируем и вставляем обратно красный подарок, ставим рядом. Теперь вытягиваем коробочку вверх, примерно в 2 раза больше первого подарка. Меняем основу на синий цвет. Теперь делаем бантик. Берем основу с красного подарка. Копируем первый и нажимаем вставить, отставляем в сторону. Нажимаем дублирование и поворачиваем на 45 градусов, пока не получится цветочек. Украшаем бусинкой. Для этого берем сферу, уменьшаем ее и ставим в центр. Выделяем бантик и нажимаем сгруппировать.

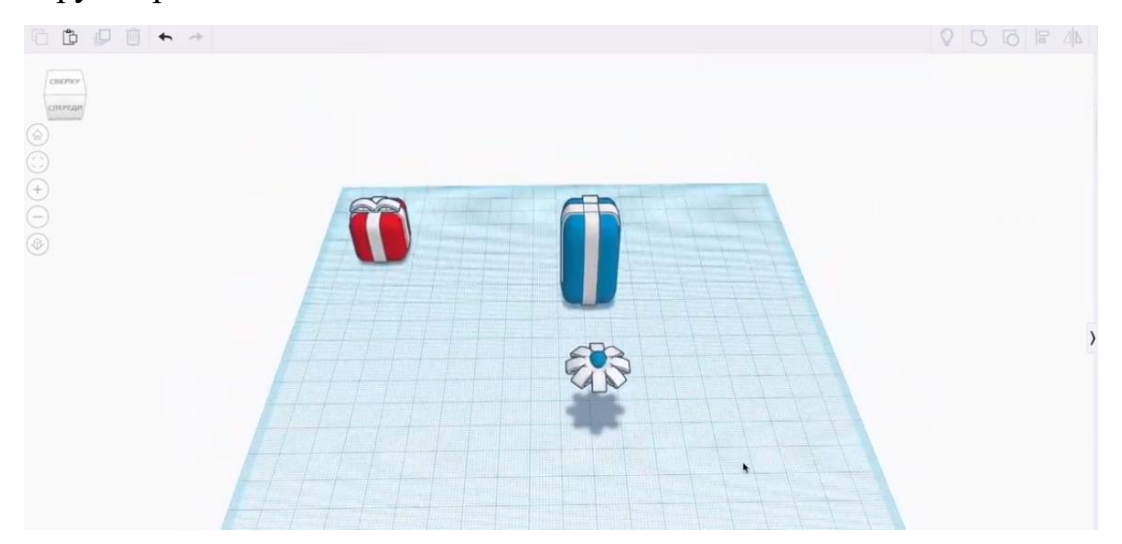

Получившийся бантик ставим сверху на коробочку. Получившиеся подарки по очереди группируем. Если подарок делается одноцветным, в настройках фигуры нажимаем тело, ставим галочку, где написано разноцветный.

Делаем последнюю коробочку. Нажимаем копировать второй подарок, вставить рядом. Разгруппируем. Бантик и вертикальную ленту отставляем в сторону. Вытягиваем вправо и делаем по высоте с первым подарком. Возвращаем вертикальную ленту и ставим ее ближе к левому краю. Меняем цвет подарка на зеленый. Сгруппируем часть подарка.

Далее берем бант второго подарка, копируем, выделяем половину и нажимаем удалить. Вставляем эту часть сверху зеленого подарка, выделяем два элемента и нажимаем сгруппировать. Модель готова!

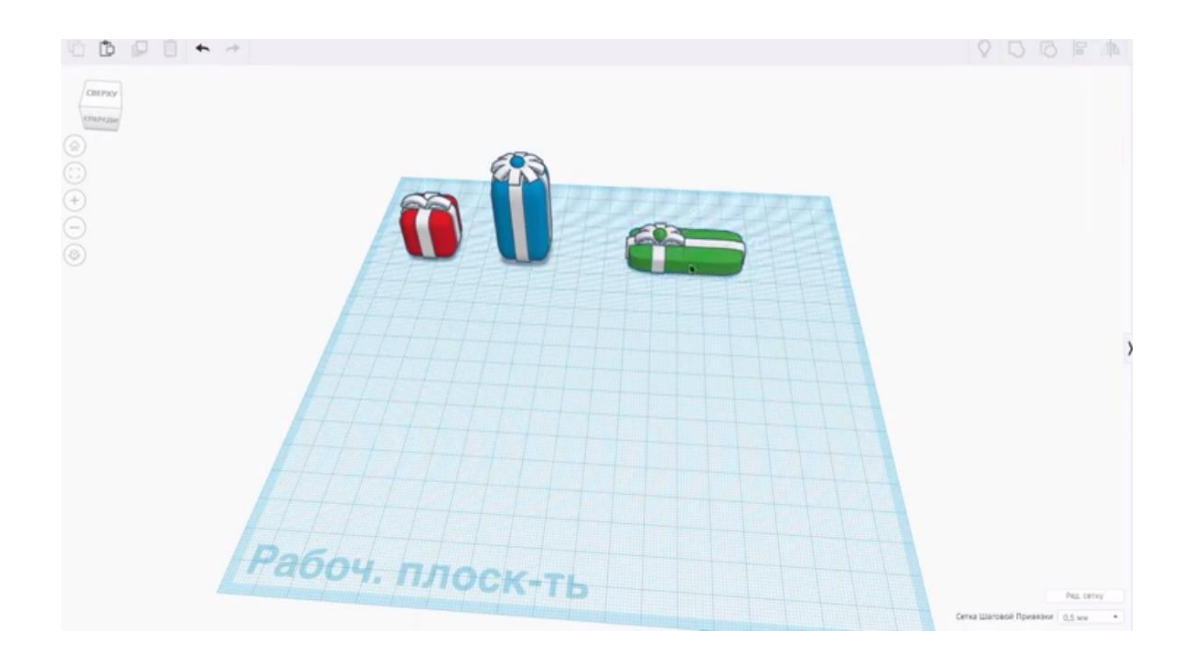